## **Android Studio**

class MainActivity : AppCompatActivity() {

## [Vamos a File, Crear Proyecto y Seleccionamos Empty View Activity:](https://knoppia.net/lib/exe/detail.php?id=kotlin%3Aandroid_studio&media=kotlin:imagen_2023-09-27_152127077.png)

override fun onCreate(savedInstanceState: Bundle?) {<br>st  $\frac{M}{S}$  New Project  $se$  $\overline{\phantom{a}}$ Phone and Tablet Wear OS **Basic Views Activity** ö ò  $\circ$ **Empty Views Activity** Navigation Drawer Views Activity **Bottom Navigation Views Activity**  $^{++}$ **Next** 

[Tras seleccionarlo le damos a crear con las siguientes configuraciones:](https://knoppia.net/lib/exe/detail.php?id=kotlin%3Aandroid_studio&media=kotlin:imagen_2023-09-27_152217395.png)

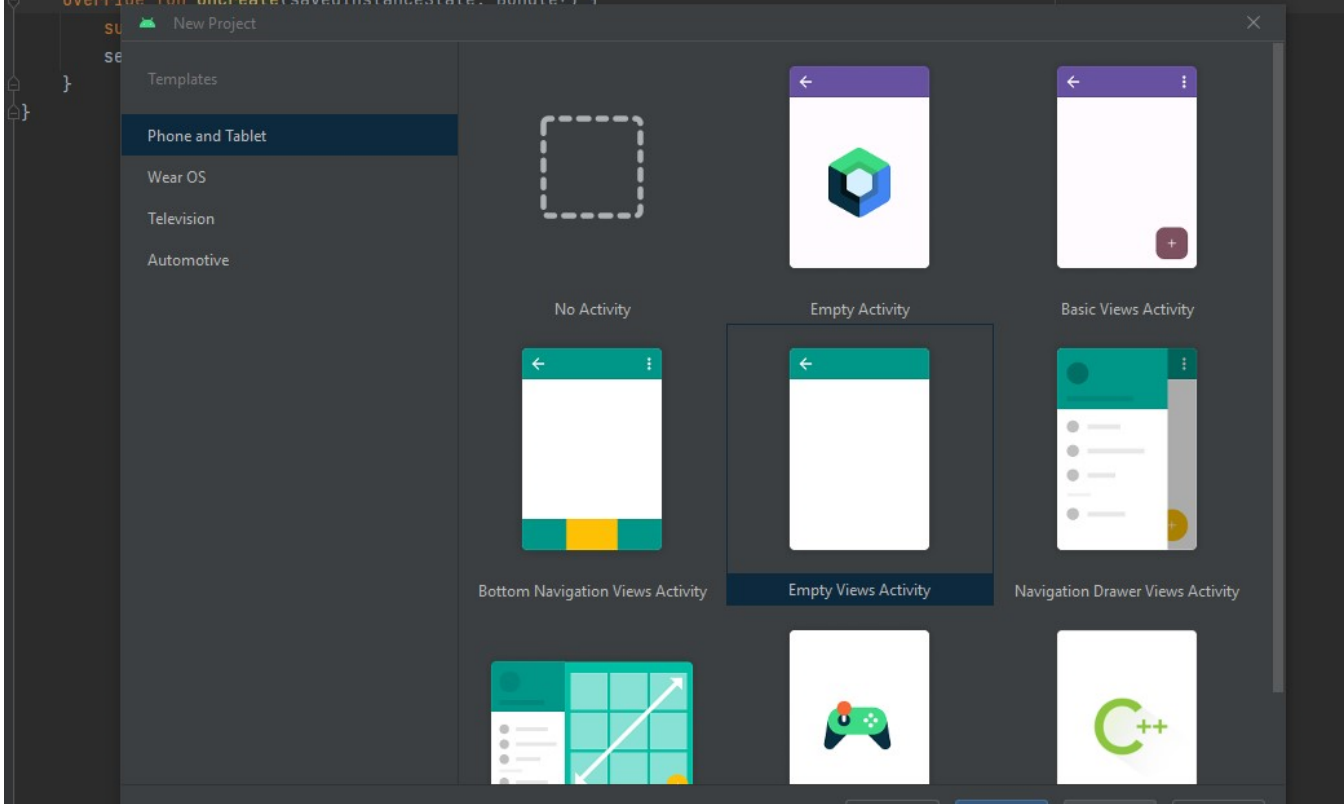

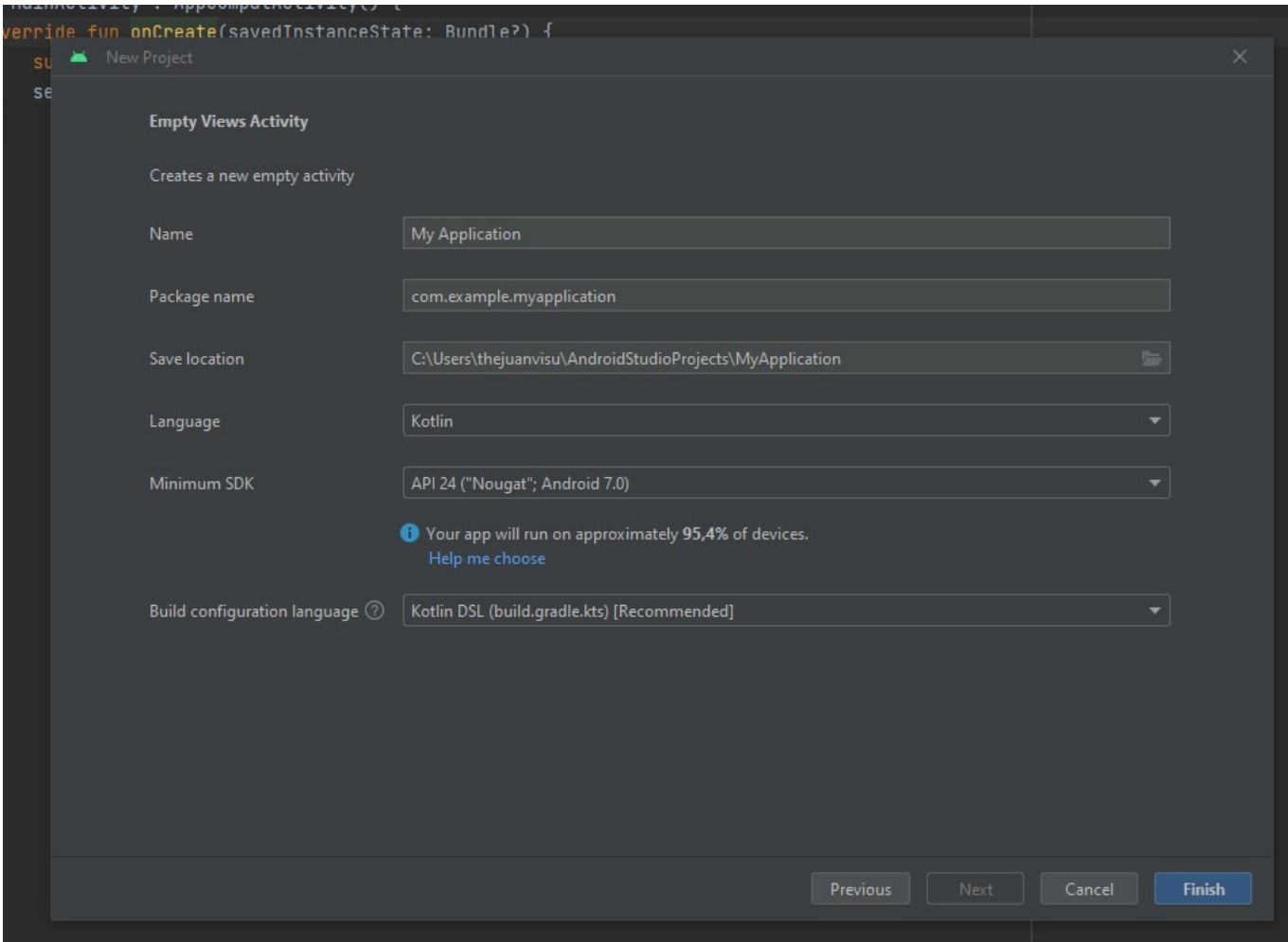

## [En las carpetas de proyecto vamos a Res/layout/activity\\_main.xml](https://knoppia.net/lib/exe/detail.php?id=kotlin%3Aandroid_studio&media=kotlin:imagen_2023-09-27_152421263.png)

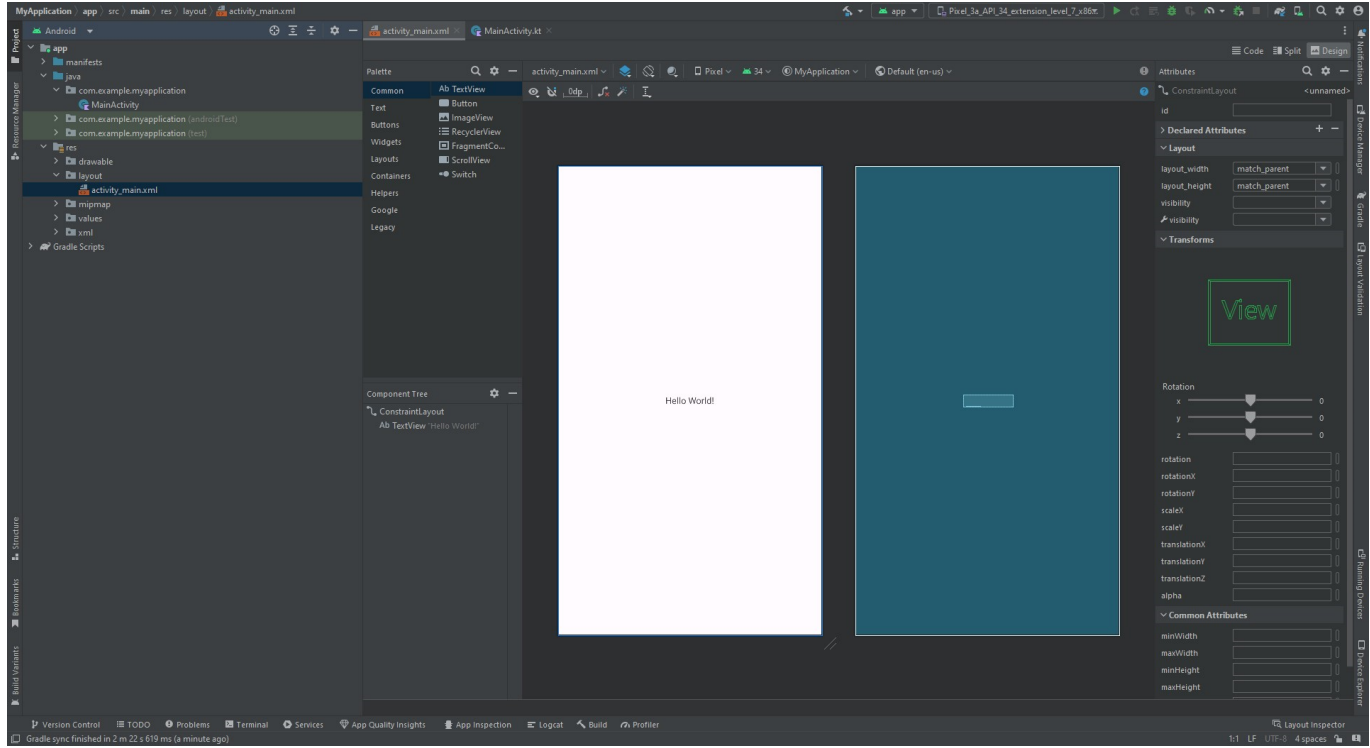

[Aquí podremos editar la ventana añadiendo elementos arrastrando y soltando los que vemos en el](https://knoppia.net/lib/exe/detail.php?id=kotlin%3Aandroid_studio&media=kotlin:imagen_2023-09-27_152532983.png) [apartado Palette que se encuentra a la izquierda de la vista previa:](https://knoppia.net/lib/exe/detail.php?id=kotlin%3Aandroid_studio&media=kotlin:imagen_2023-09-27_152532983.png)

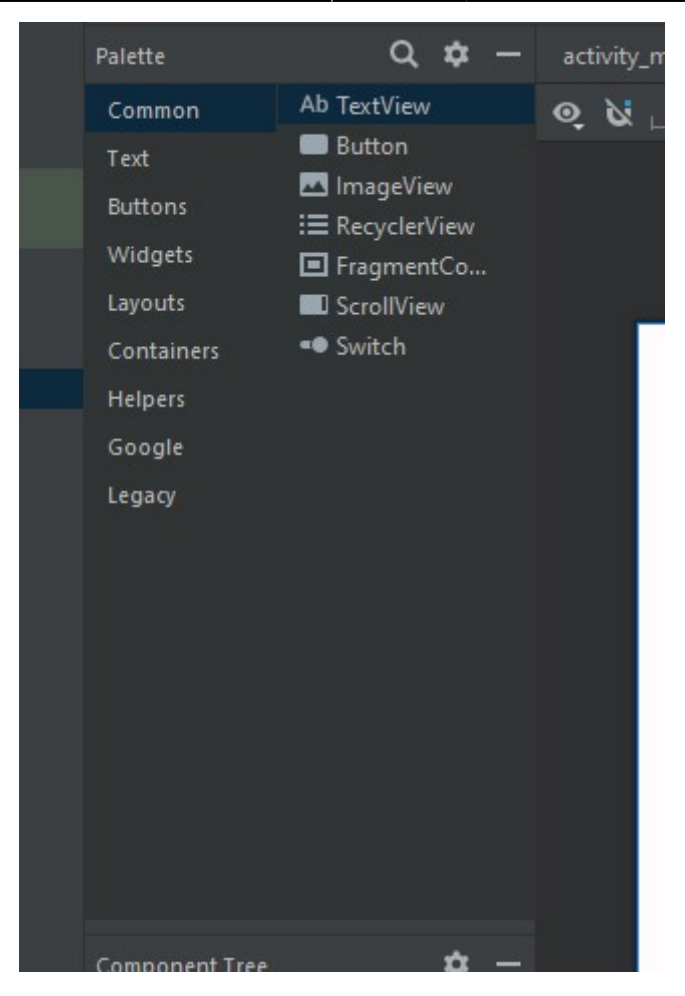

[A la derecha podemos ver los atributos de cada elemento. En este apartado es importante poner una](https://knoppia.net/lib/exe/detail.php?id=kotlin%3Aandroid_studio&media=kotlin:imagen_2023-09-27_152909648.png) [ID precisa y descriptiva a cada elemento que añadamos. Por ejemplo, si añadimos un texto, le](https://knoppia.net/lib/exe/detail.php?id=kotlin%3Aandroid_studio&media=kotlin:imagen_2023-09-27_152909648.png) [pondríamos el ID TextoRandom.](https://knoppia.net/lib/exe/detail.php?id=kotlin%3Aandroid_studio&media=kotlin:imagen_2023-09-27_152909648.png)

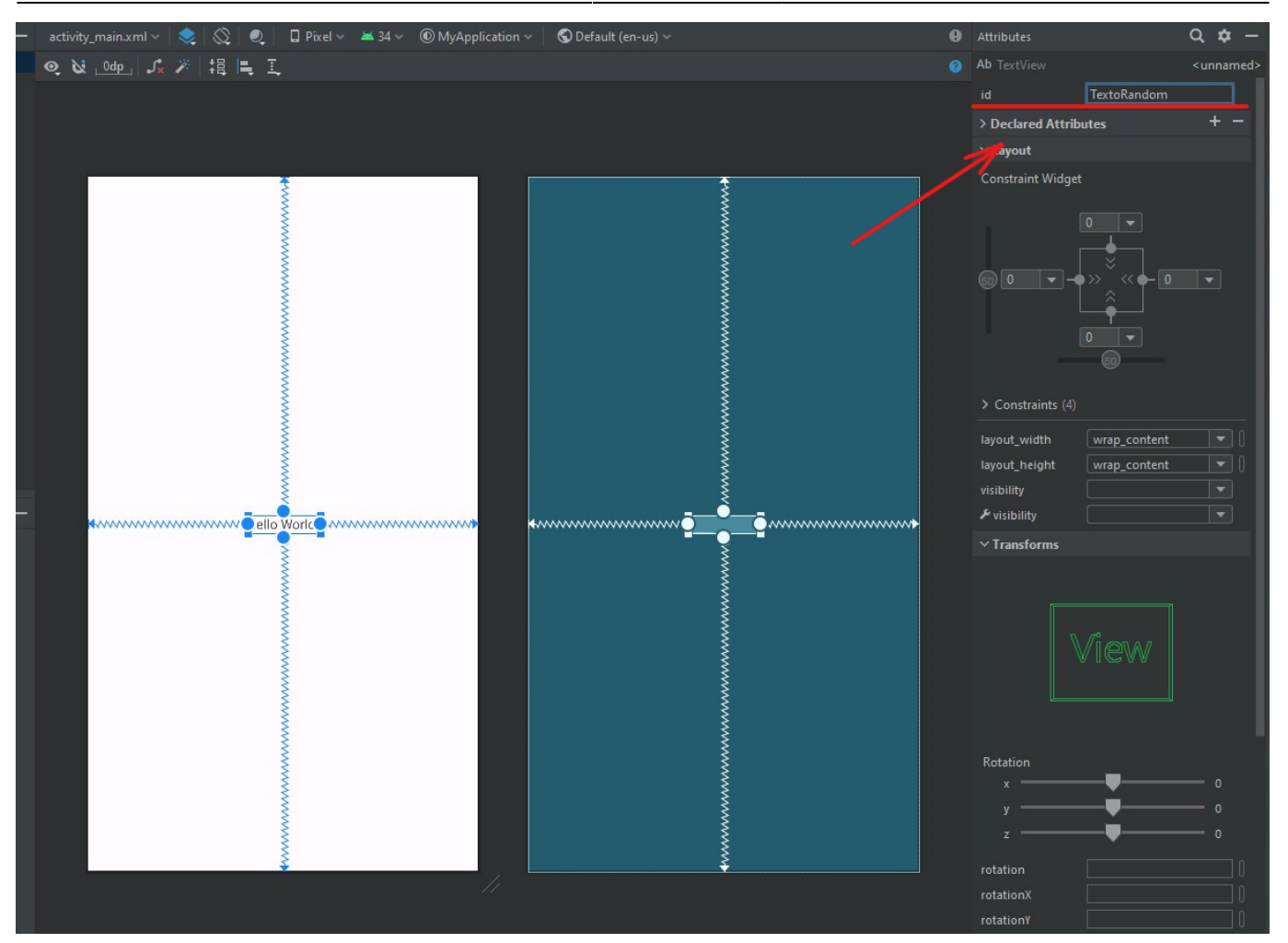

[Para probar las aplicaciones que hagamos le tenemos que dar al botón Play de color verde que se](https://knoppia.net/lib/exe/detail.php?id=kotlin%3Aandroid_studio&media=kotlin:imagen_2023-09-27_153838441.png) [encuentra en la parte superior derecha de la ventana:](https://knoppia.net/lib/exe/detail.php?id=kotlin%3Aandroid_studio&media=kotlin:imagen_2023-09-27_153838441.png)

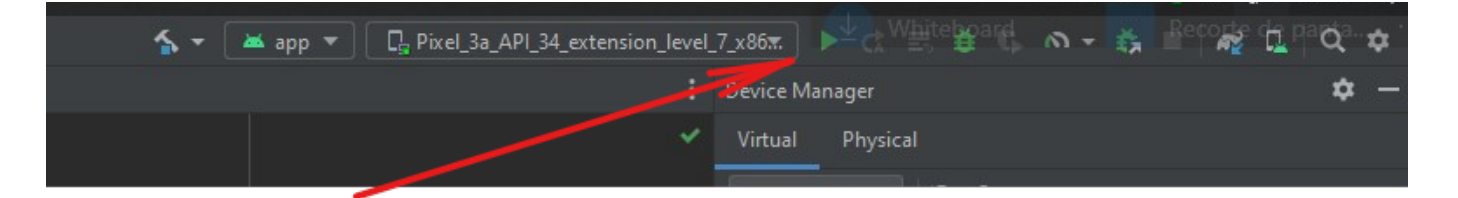

[Para ver el dispositivo virtual en el que se ejecuta la app tenemos que ir al marco derecho del Android](https://knoppia.net/lib/exe/detail.php?id=kotlin%3Aandroid_studio&media=kotlin:imagen_2023-09-27_154109720.png) [Studio y pulsar en Runnig Devices:](https://knoppia.net/lib/exe/detail.php?id=kotlin%3Aandroid_studio&media=kotlin:imagen_2023-09-27_154109720.png)

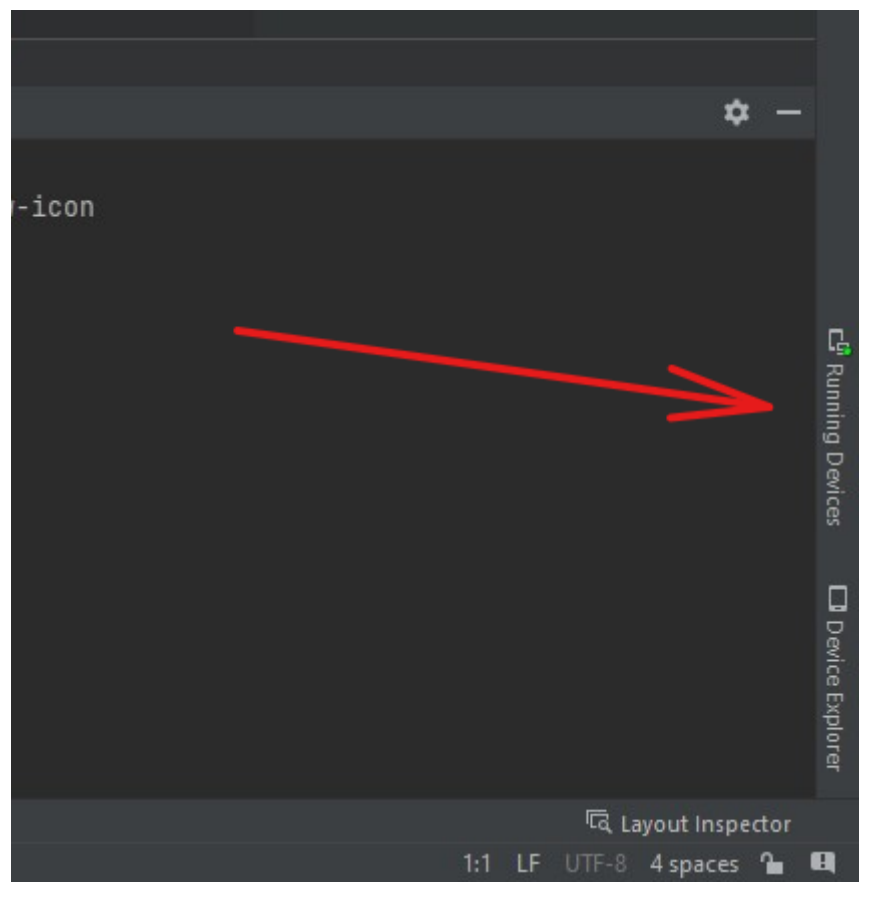

[Tras eso se abrirá el emulador de Android:](https://knoppia.net/lib/exe/detail.php?id=kotlin%3Aandroid_studio&media=kotlin:imagen_2023-09-27_154245431.png)

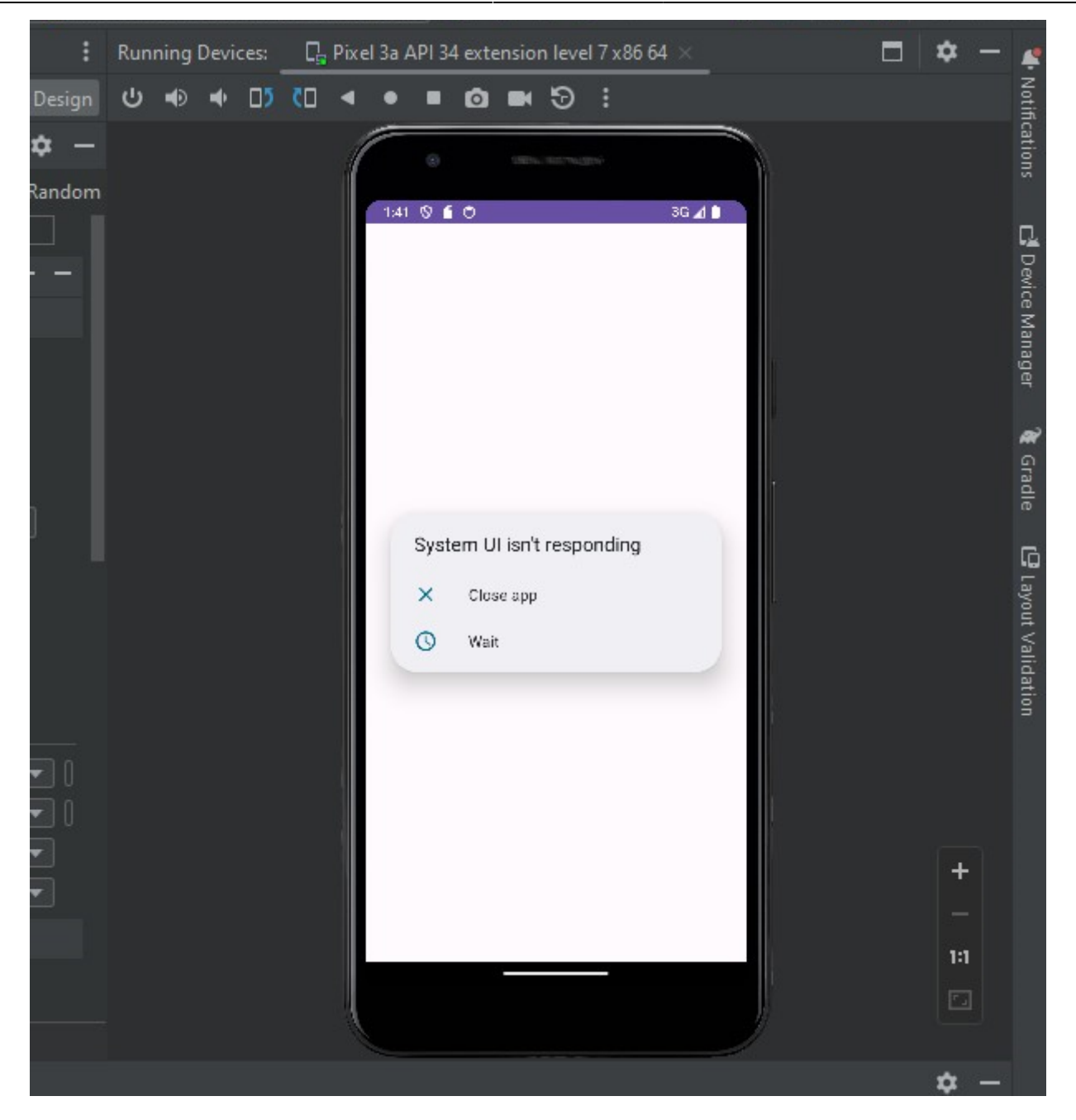

From: <https://knoppia.net/>- **Knoppia**

Permanent link: **[https://knoppia.net/doku.php?id=kotlin:android\\_studio](https://knoppia.net/doku.php?id=kotlin:android_studio)**

Last update: **2023/09/27 13:43**

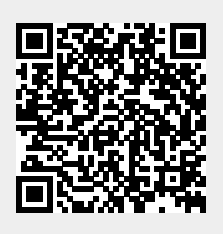